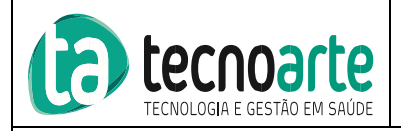

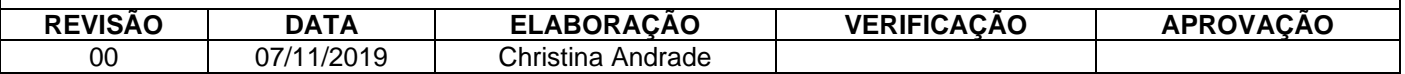

#### **1. Objetivo**

Este documento tem por objetivo detalhar o processo marcação na agenda do sistema Visual Asa.

#### **2. Passo a passo**

Para iniciar a marcação acesse o menu:

### *Agenda → Agenda → Médica*

Para facilitar a marcação na agenda desejada, pode-se utilizar os filtros de busca **Unidade**, **Especialidade**, **Convênio** e **Item** além de selecionar a data desejada no calendário.

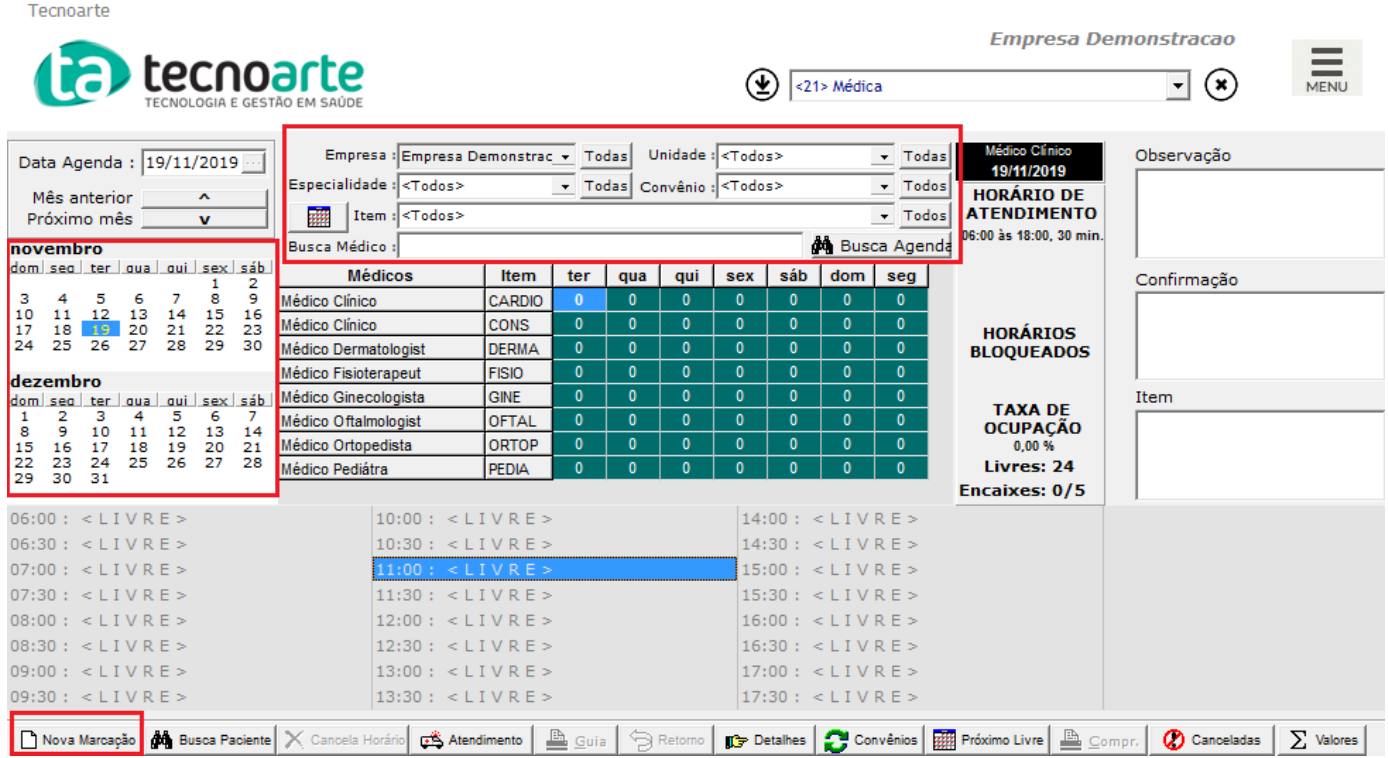

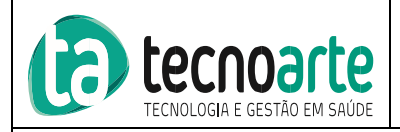

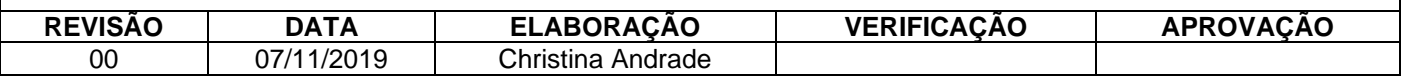

#### **2.1 Iniciando Marcação**

Dê um duplo clique em cima do horário escolhido ou clique no botão **Nova Marcação**. Na tela que se abrirá, preencha as informações relativas ao paciente e insira o item da consulta clicando em **Inclui** para inserir o item e após, clique no botão **Inclui** para finalizar a marcação.

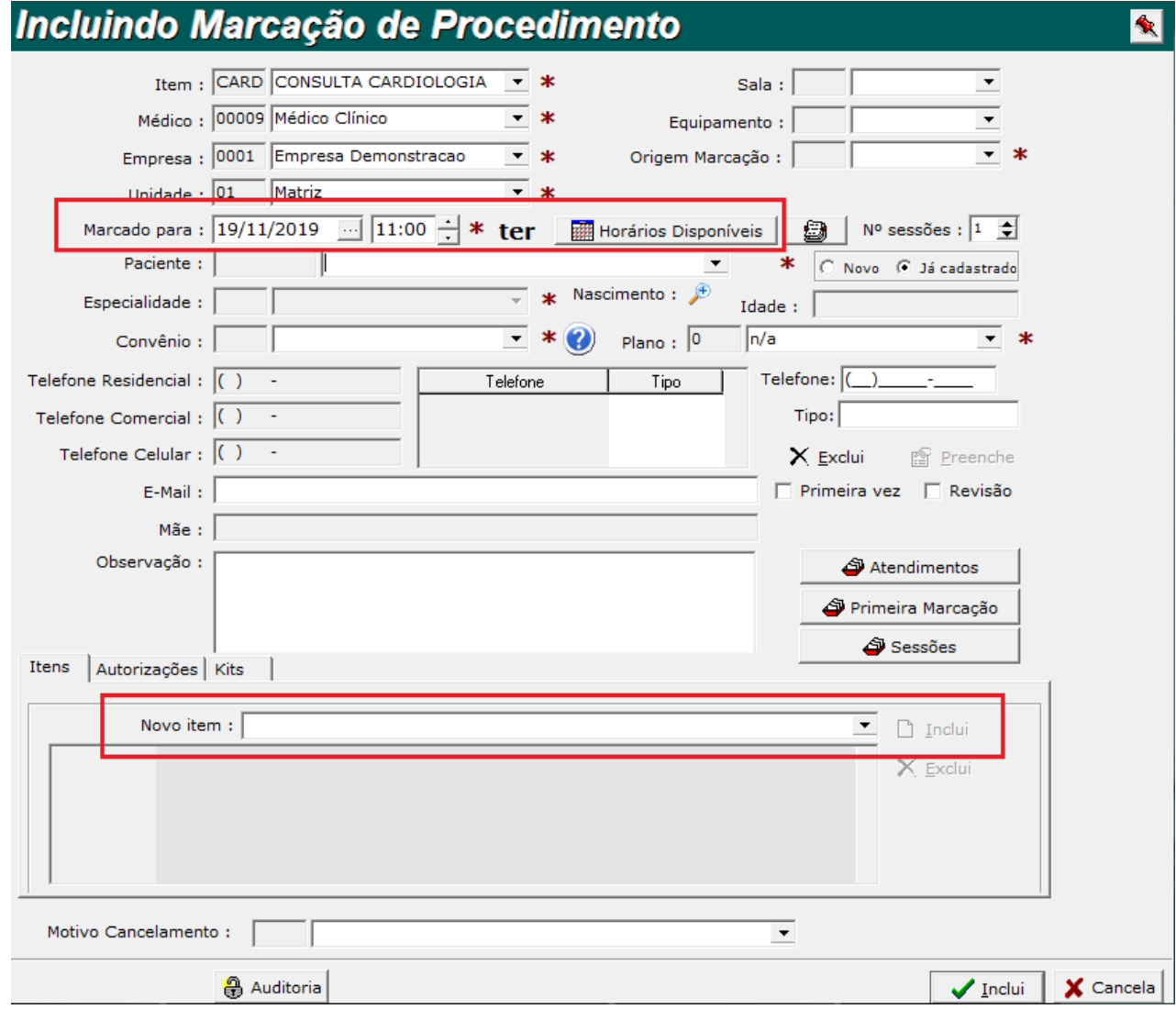

Obs.: Os campos sinalizados com asterisco vermelho são obrigatórios.

Caso o paciente solicite alteração da data de marcação durante o processo de agendamento, basta alterar a data no campo **Marcado para** e verificar quais os horários disponíveis clicando no botão **Horários Disponíveis**.

Repita esse processo para os próximos agendamentos.

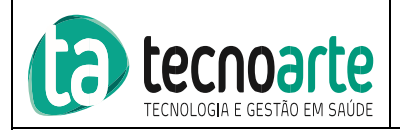

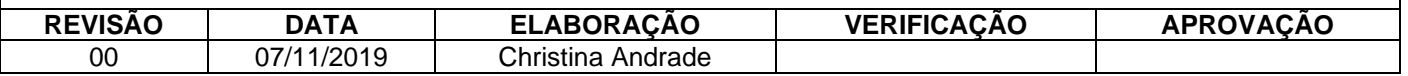

#### **2.2 Buscar Paciente**

A busca pelo paciente pode ser realizada através do Nome e/ou Telefone e/ou Data de Nascimento. Serão listados todos os agendamentos referentes ao paciente procurado. Se for necessário remarcar o agendamento, clique no botão **Detalhes**, selecione a nova data lembrando de consultar os horários disponíveis no botão **Horários Disponíveis** e altere o agendamento.

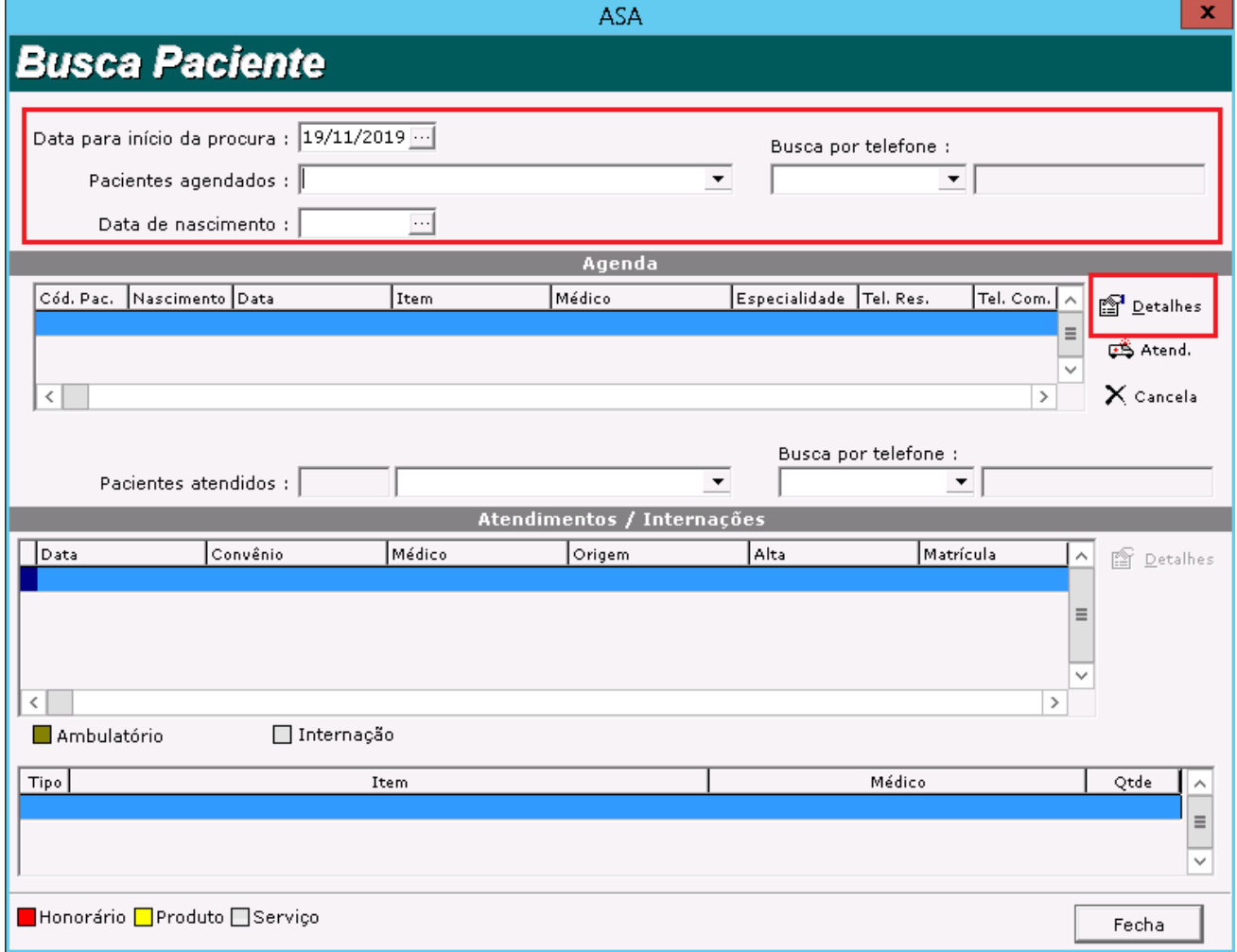

#### **2.3 Confirmar Agendamento**

Clique com o botão direito em cima da marcação e em seguida clique em **Confirma Agendamento**

#### **2.4 Bloqueio de Horário**

Clique com o botão direito em cima do horário a ser bloqueado e em seguida clique em **Bloqueia Horário**

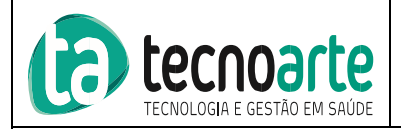

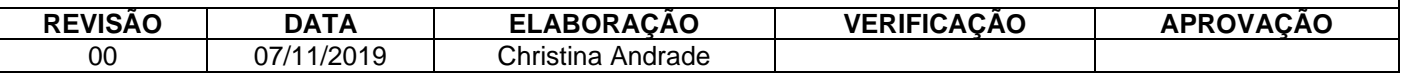

#### **2.5 Desbloqueio de Horário**

Clique com o botão direito em cima do horário bloqueado e em seguida clique em **Desbloqueia Horário**

#### **2.6 Encaixe**

Clique no botão **Nova Marcação** e preencha a data e horário de atendimento seguindo com o agendamento normal.

Obs.: Para realizar um encaixe, é necessário que na montagem da agenda selecionada, o campo **Horários Extras** esteja preenchido.

#### **2.7 Marcação de Revisão**

Inicie a marcação conforme orientado no tópico 2.1 marcando a opção **Revisão**. Será necessário informar o atendimento que originou esta marcação clicando no botão **Atendimentos.**

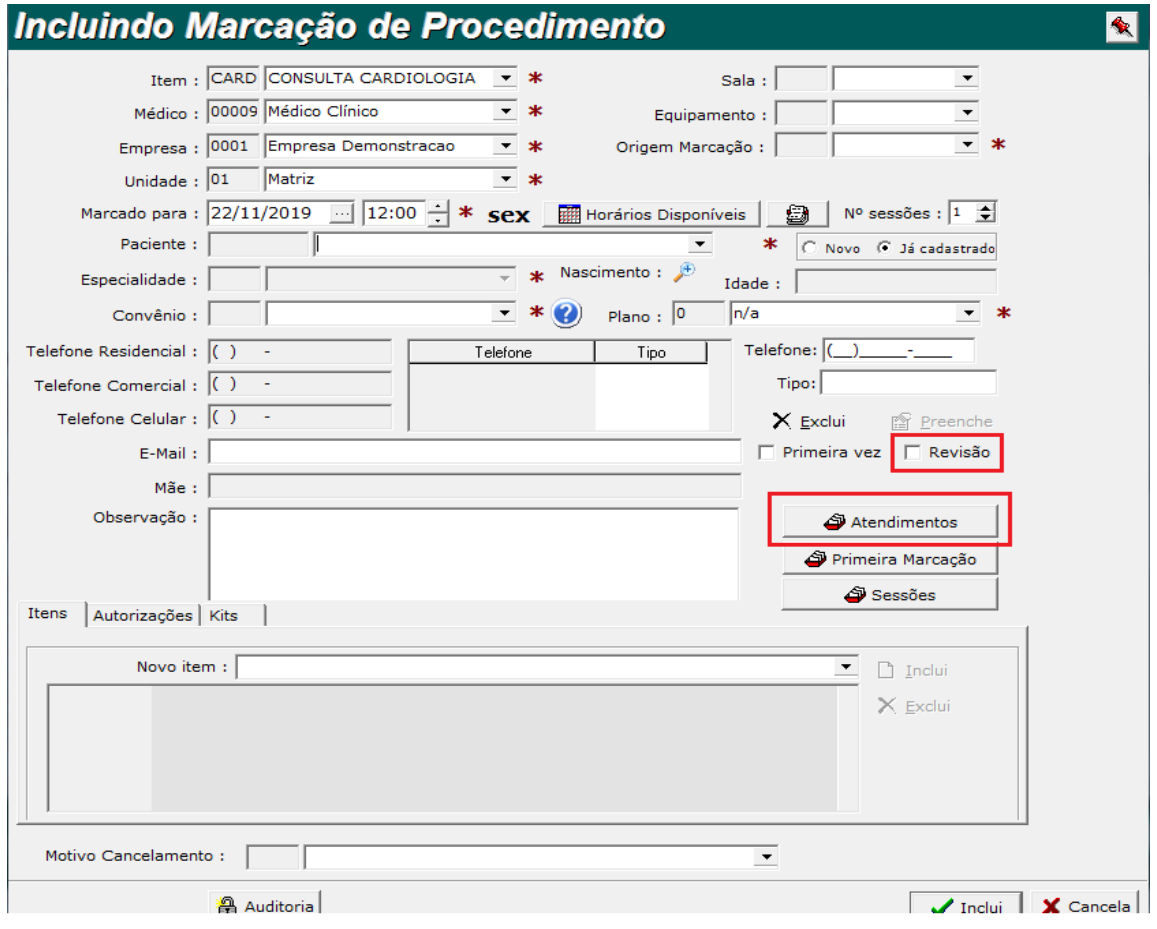

Caso esteja fora do prazo, o sistema apresentará a mensagem informando que o prazo de revisão está esgotado.

Obs.: Para que o agendamento de revisão seja realizado, o convênio em questão deverá estar com prazo de revisão configurado.